# SWA에서 암호 해독 속도 확인

### 목차

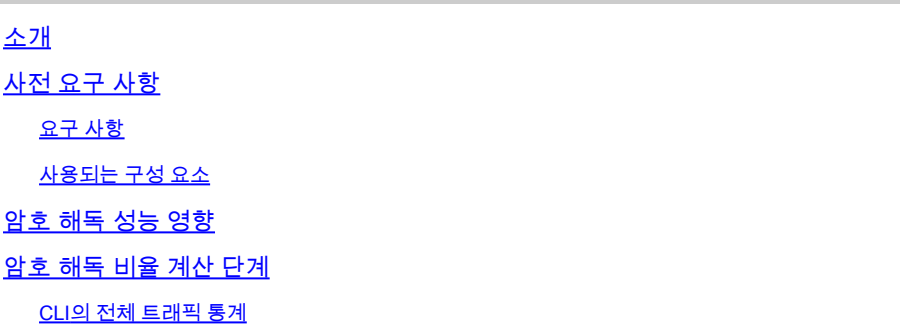

# 소개

이 문서에서는 이전에 WSA로 알려진 SWA(Secure Web Appliance)에서 해독된 트래픽의 백분율 을 계산하는 단계에 대해 설명합니다.

# 사전 요구 사항

### 요구 사항

다음 주제에 대한 지식을 보유하고 있으면 유용합니다.

- 물리적 또는 가상 SWA(Secure Web Appliance)가 설치되었습니다.
- 라이센스가 활성화되었거나 설치되었습니다.
- SSH(Secure Shell) 클라이언트.
- 설치 마법사가 완료되었습니다.
- SWA에 대한 관리 액세스.

### 사용되는 구성 요소

이 문서는 특정 소프트웨어 및 하드웨어 버전으로 한정되지 않습니다.

이 문서의 정보는 특정 랩 환경의 디바이스를 토대로 작성되었습니다. 이 문서에 사용된 모든 디바 이스는 초기화된(기본) 컨피그레이션으로 시작되었습니다. 현재 네트워크가 작동 중인 경우 모든 명령의 잠재적인 영향을 미리 숙지하시기 바랍니다.

### 암호 해독 성능 영향

SWA에서 수행하는 모든 서비스 중 HTTPS(Hypertext Transfer Protocol Secure) 트래픽의 평가는 성능 측면에서 가장 중요합니다.

해독된 트래픽의 비율은 어플라이언스의 크기를 조정하는 방법에 직접적인 영향을 미칩니다. 관리

자는 웹 트래픽의 75% 이상을 HTTPS로 간주할 수 있습니다.

초기 설치 후 해독된 트래픽의 비율을 결정해야 향후 성장에 대한 기대치가 정확하게 설정됩니다. 구축 후에는 분기당 한 번씩 이 수를 확인해야 합니다.

암호 해독 속도가 30% 이상이고 SWA에 성능 문제가 있는 경우 다음 중 하나를 수행하는 것이 좋습 니다.

- 암호 해독 정책에서 다양한 카테고리 또는 신뢰할 수 있는 URL(예: Microsoft 업데이트 또는 안티바이러스 업데이트)의 암호 해독 제거
- 부하 분산을 위해 더 많은 SWA에 부하 분산

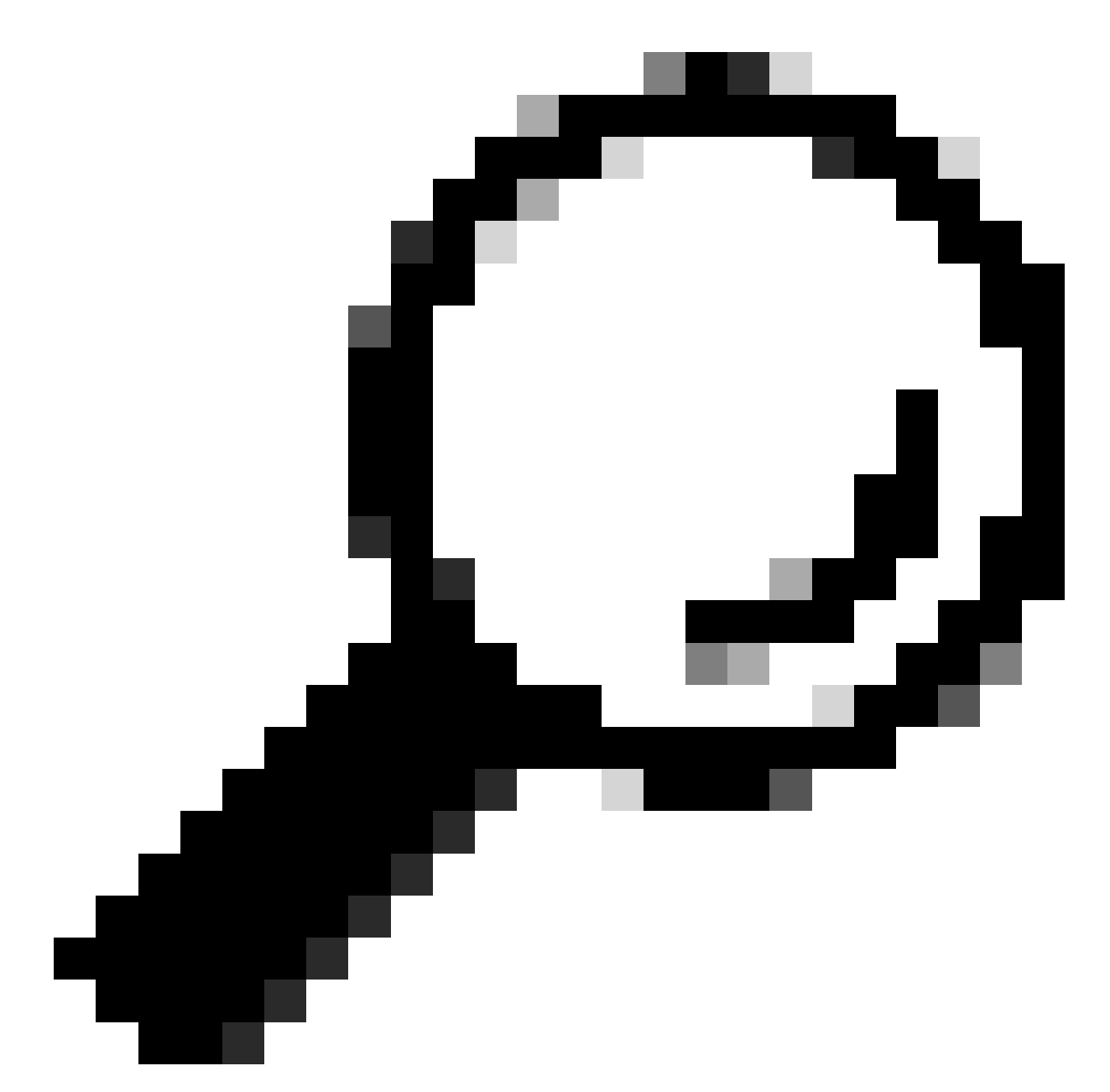

팁: SWA에서 암호 해독을 우회하는 방법에 대한 자세한 내용은 https://www.cisco.com/c/en/us/support/docs/security/web-security-appliance/214746-howto-exempt-office-365-traffic-from-au.html을 참조하십시오[.](https://www.cisco.com/c/en/us/support/docs/security/web-security-appliance/214746-how-to-exempt-office-365-traffic-from-au.html)

## 암호 해독 비율 계산 단계

모든 HTTPS 트래픽과 비교에서 해독된 HTTPS 트래픽의 백분율을 찾으려면 SWA FTP(File Transfer Protocol)에서 access\_logs를 복사합니다.

Simple Bash 또는 PowerShell 명령을 사용하여 이 숫자를 얻을 수 있습니다. 각 환경에 대해 설명된 단계는 다음과 같습니다.

1. 총 HTTPS 연결 수 찾기(명시적 및 투명 모두):

Bash: grep -cE 'tunnel://|TCP\_CONNECT' aclog.current

PowerShell: (Get-Content aclog.current | Select-String -Pattern 'tunnel://|TCP\_CONNECT').length

#### 2. 암호 해독된 HTTPS 연결 수를 찾습니다.

Bash: grep -E 'tunnel://|TCP\_CONNECT' aclog.current | grep -c DECRYPT

PowerShell: (Get-Content aclog.current | Select-String -Pattern 'tunnel://|TCP\_CONNECT'| Select-String -Pattern 'DE

3. 두 번째 값을 첫 번째 값으로 나눈 후 100을 곱합니다.

CLI의 전체 트래픽 통계

CLI에서 트래픽 통계를 볼 수 있으며, accessloganalyzer 명령을 사용하여 보고서에 대해 시간 범위 또는 N시간 경과를 선택할 수 있습니다.

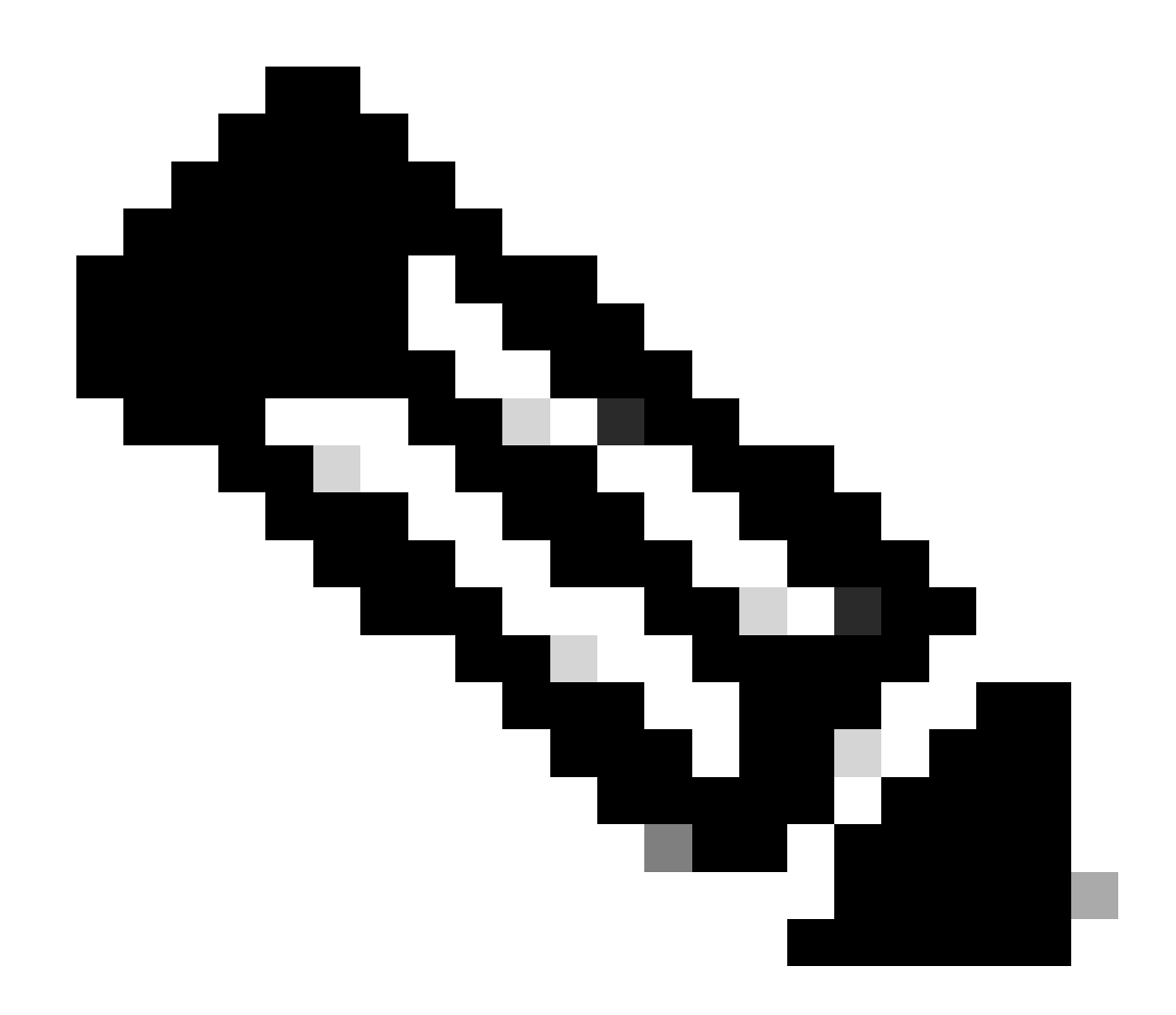

참고: 명령의 실행 시간은 선택한 기간에 따라 달라집니다.

#### SWA\_CLI> accessloganalyzer

Choose the option to define the time range: - HOURS - Last N hours. - RANGE - Time range with start and end specified in MM/DD/YYYY HH:MM:SS format. []> HOURS

Analyze logs upto N hours old (oldest on this WSA is  $N = 312$  hours). Enter N: []> 10

The log processing might take more than 15 secs. Do you want to continue: (Yes/No) [No]> yes

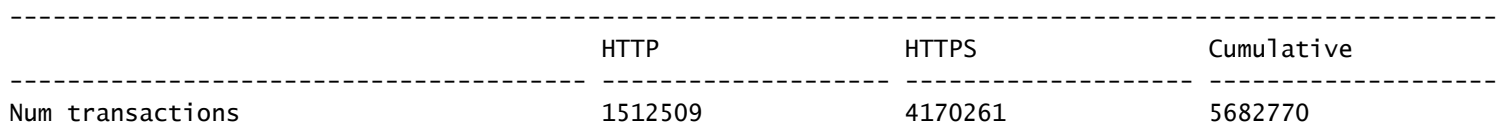

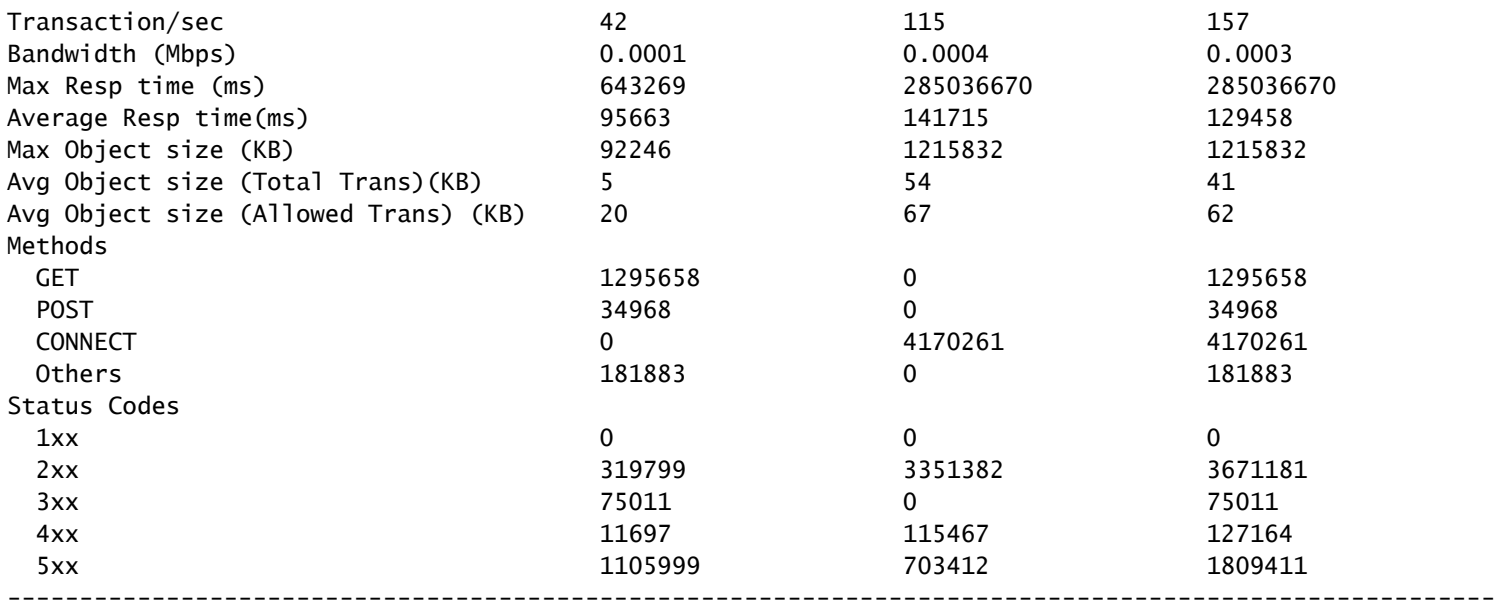

# 관련 정보

[AsyncOSAsyncOS또는 Cisco SCisco Web Appliance - LD\(LimLDed Deployment\) 사용 설명서 -](https://www.cisco.com/c/en/us/td/docs/security/wsa/wsa-15-0/user-guide/wsa-userguide-15-0.html) **[Cisco](https://www.cisco.com/c/en/us/td/docs/security/wsa/wsa-15-0/user-guide/wsa-userguide-15-0.html)** 

[UC보안 웹 어플라이언스 모범 사례 - Cisco](https://www.cisco.com/c/en/us/support/docs/security/secure-web-appliance/220375-use-secure-web-appliance-best-practices.html)

[HCcisco WSA\(Cisco Unified Appliance\)의 인증 및 해독에서 Office 365 트래픽 제외 - WSAco](https://www.cisco.com/c/en/us/support/docs/security/web-security-appliance/214746-how-to-exempt-office-365-traffic-from-au.html)

이 번역에 관하여

Cisco는 전 세계 사용자에게 다양한 언어로 지원 콘텐츠를 제공하기 위해 기계 번역 기술과 수작업 번역을 병행하여 이 문서를 번역했습니다. 아무리 품질이 높은 기계 번역이라도 전문 번역가의 번 역 결과물만큼 정확하지는 않습니다. Cisco Systems, Inc.는 이 같은 번역에 대해 어떠한 책임도 지지 않으며 항상 원본 영문 문서(링크 제공됨)를 참조할 것을 권장합니다.